# Microsoft®

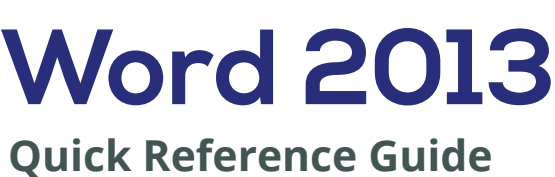

O interlinked

More free guides on: **www.interlinked.com.au**

#### **The Word 2013 Screen Keyboard Shortcuts** Minimize **General Quick Access Toolbar Title bar** Window ī Close Open a Document **Ctrl** + **O**  $\overline{\mathbf{u}}$  of  $\overline{c}$  $\leftrightarrow$  $\overline{a}$ Document1 - Microsoft and Dreview **hutton** File tab  $-$  FILE HOME INSERT DESIGN **PAGE LAVOUT** REFERENCES MAILINGS REVIEW MEM Sign in  $Q$   $C$ Create New **Ctrl** + **N**  $\left\vert \Xi \circ \right\vert \Xi \circ {^{\ast}{\mathbb{S}}}_{\mathbb{C}} \circ \left\vert \right. \in \Xi$ Aa -  $\frac{A}{2}$  $A<sub>0</sub>$ Calibri (Body)  $\sqrt{11}$   $\sqrt{1}$  A **AaBbCcDc** AaBbCcDc AaBbCc  $\frac{1}{x}$ <br> **T**Normal **T**No Spac... Heading 1 Save a Document **Ctrl** + **S** E.  $E = E$ Ribbon  $Paste$ Editing  $B$   $I$   $U$   $\rightarrow$  also  $X$ . oy - A - $3 - 191 - 91$  $\mathbf{A}$ Print a Document **Ctrl** + **P** Clipboard 5 Paragraph Ruler Close a Document **Ctrl** + **W** Help **F1** Insertion **Navigation point** Up One Screen **Page Up** Down One Screen **Page Down Vertical** Beginning of Line **Home** scroll bar Document End of Line **End** window Horizontal scroll bar Beginning of **Ctrl** + **Home** Document End of Document **Ctrl** + **End** Open the Go To **F5** View dialog box **Status bar** Zoom slider buttons **Editing The Fundamentals** Cut **Ctrl** + **X** The File tab menu and Backstage view contain commands **• To Replace Text:** Click the **Replace**  Copy **Ctrl** + **C** for working with a program's files, such as Open, Save, **button** in the Editing group on the Paste **Ctrl** + **V** Close, New, and Print. Home tab. Or, press **Ctrl + H**.  $U \cdot \text{Ind}_0$  **Ctrl** + **Z • To Create a New Document:** Click the **File tab**, select **To Close a Document:** Click the  $\vert x \vert$ **New**, select a template and click the **Create button**. Or, Redo or Repeat **Ctrl** + **Y Close button**, or press **Ctrl + W**. press **Ctrl + N**. **Formatting • To Correct a Spelling Error:** Right-click **• To Open a Document:** Click the **File**  the error and select a correction from Bold **Ctrl** + **B tab** and select **Open**, or press **Ctrl + O**.  $(\epsilon)$ **• To Save a Document:** Click the  $\blacksquare$ the contextual menu. Or, press **F7** to Italics **Ctrl** + **I Save button on the Quick Access** run the Spell Checker. Underline **Ctrl** + **U** Info Toolbar, or press **Ctrl + S**. **To Use the Thesaurus: Right-click the** Align Left **Ctrl** + **L • To Save a Document with a**  New word you want to look up and select Center **Ctrl** + **E Different Name:** Click the **File tab**, **Synonyms** from the contextual menu. Oper select **Save As** and enter a new name Align Right **Ctrl** + **R** Select a word or select **Thesaurus** to for the document. Justify **Ctrl** + **J** Save **• To Preview a Document:** Click the **File**  search the Thesaurus. **tab** and select **Print**, or press **Ctrl + P**. **Text Selection To Minimize the Ribbon:** Click the Save As **• To Print a Document: File tab** and **Minimize Ribbon button** on A Word **Double click the**  select **Print**, or press **Ctrl + P**. Print the Ribbon. Or, press **Ctrl + F1**. Or, **word • To View Advanced Printing Options:**  double-click a tab. Or, right-click a tab Share **Press and hold**  A Sentence **File tab** and select **Print**, or press **Ctrl Ctrl and click + P**. Select from the options under and select **Upin the Ribbon** from the Export **anywhere in the**  Settings. contextual menu. **sentence • To Undo:** Click the **Undo button** Close **• To Change Program Settings:** Click **Click in the**  A Line on the Quick Access Toolbar, or press the **File** tab and click the **Options selection bar next Ctrl + Z**. **to the line button**. Account **• To Move Text with the Mouse: To Get Help:** Press **F1** to open the Help A Paragraph **Triple click the**  Highlight the text you want to move, Options **paragraph** window. Type your question and press drag the text to a new location, and Everything  $Ctrl + A$ release the mouse button. **Enter**.

# **Navigation**

- **Editing**
- **• To Open the Navigation Pane:** Click the **Find button** in the Editing group on the Home tab. Or, press **Ctrl + F**.
- **To Search for a Word or Phrase:** Click the **Search** box, type the word or phrase.
- **To Search for Graphics, Tables, Equations, or Comments: Click** the **Magnifying Glass** and select an option from the list. Click the **Search** box, enter what you are searching for, and press **Enter**.
- **To View Search Results: Click Results** in the Navigation Pane.
- **To View a Document's Headings: Browse Headings in your** document tab.
- **• To View a Document's Pages:** Browse **Pages** in your document tab.

### **Styles**

- **To Apply a Style:** Select the text to which you want to apply the style and select the style you want to use from the Styles Gallery in the Styles group on the Home tab.
- **• To Apply a Document Theme:** Click the **Themes button** in the Document Formatting group on the Design tab of the Ribbon and select a theme.
- **To View All Available Styles:** Click the **Dialog Box Launcher** in the Styles group on the Home tab.
- **Fo Change a Style Set:** Look through styles by clicking the **Change Styles button** in the Styles group on the Home tab and choose the Style Set.
- **To Create a Style:** Select the text that contains the formatting of the new style, right-click the text, and click on **Styles**. Select **Create a Style**  from the contextual menu and **Save Selection as a New Quick Style**, enter a name for the style, and click **OK**.
- **• To Check Your Styles:** Select the text you wish to check. Click the **Dialog Box Launcher** in the Styles group on the Home tab of the Ribbon. Click the **Style Inspector button** in the Styles task pane.

#### **Formatting**

- **To Format Text:** Use the commands in the Font group on the Home tab, or click the **Dialog Box Launcher** in the Font group to open the dialog box.
- **To Copy Formatting with the Format Painter:** Select the text with the formatting you want to copy and click the **Format Painter Format Painter button** in the Clipboard group on the Home tab. Then, select
- the text you want to apply the copied formatting to. **Fo Indent a Paragraph:** Click the **IE Increase Indent button** in the Paragraph group on the Home tab.
- **To Decrease an Indent:** Click the **ED** Decrease Indent button in the Paragraph group on the Home tab.
- **To Create a Bulleted or Numbered List:** Select the paragraphs you want and click the  $\frac{1}{2}$  **Bullets** or  $\frac{1}{2}$  **Numbering button** in the Paragraph group on the Home tab.
- **To Change Page Orientation:** Click the **Page Layout tab** on the Ribbon, click the **Orientation button** in the Page Setup group, and select an option from the list.
- **Fo Insert a Header or Footer:** Click the **Insert tab** on the Ribbon and click the **Header** or **Footer button** in the Header & Footer group.
- **• To Insert a Manual Page Break:** Click the **Insert tab** on the Ribbon and click the **Page Break button** in the Pages group.
- **To Cut or Copy Text:** Select the text you want to cut or copy and click the  $\frac{X}{X}$  Cut **Cut** or **E** Copy **Copy button** in the Clipboard group on the Home tab.
- To Paste Text: Place the insertion point where you want to paste and click the **Paste button** in the Clipboard group on the Home tab.
- To Preview an Item Before Pasting: Place the insertion point where you want to paste, click the **Paste button list arrow** in the Clipboard group on the Home tab, and hold your mouse over the option you'd like to preview.
- **To Insert a Comment:** Select the text where you want to insert a comment and click the **Review tab** on the Ribbon. Click the **New Comment button** in the Comments group. Type a comment, then click outside the comment text box.
- **To Delete a Comment:** Select comment, click the **Review tab** on the Ribbon, and click **Delete Comment button** in the Comments group.

## **Drawing and Graphics**

- **To Insert a Clip Art Graphic:** Click the **Insert tab** on the Ribbon and click the **Clip Art button** in the Illustrations group. Type the name of what you're looking for in the "Search for" box and press **Enter**.
- **Fo Insert a Picture:** Click the **Insert tab** on the Ribbon and click the **Picture button** in the Illustrations group. Find and select the picture you want to insert and click **Insert**.
- **To Insert a Screenshot:** Click the **Insert tab** on the Ribbon and click the **Screenshot button** in the Illustrations group. Select an available window from the list, or select the **Screen Clipping** option to take a screen clip.
- **To Draw a Shape:** Click the **Insert tab** on the Ribbon, click the **Shapes button** in the Shapes group, and select the shape you want to insert. Then, click where you want to draw the shape and drag until the shape reaches the desired size. Hold down the **Shift** key while you drag to draw a perfectly proportioned shape or straight line.
- **• To Insert WordArt:** Click the **Insert tab** on the Ribbon, click the **WordArt button** in the Text group, and select a design from the WordArt Gallery. Click the text box and enter your text. If necessary, click the text box and drag it to the desired position.
- **• To Insert SmartArt:** Click the **Insert tab** on the Ribbon, click the **SmartArt button** in Illustrations group, select layout, and click **OK**.
- **To Adjust Text Wrapping: Double-click the object, click the Wrap Text button** in the Arrange group on the Page Layout tab, and select an option from the list.
- **To Resize an Object:** Click the object to select it, click and drag one of its sizing handles ( $\Box$ ), and release the mouse button when the object reaches the desired size. Hold down the **Shift** key while dragging to maintain the object's proportions while resizing it.
- To Format an Object: Double-click the object and use the commands located on the Format tab.
- **To Delete an Object:** Select the object and press the **Delete** key.

### **Tables**

- **• To Insert a Table:** Click the **Insert tab** on the Ribbon, click the **Table button** in the Tables group, and select **Insert Table** from the menu.
- **Fo Insert a Column or Row:** Click the **Layout tab** under Table Tools on the Ribbon and use the commands located in the Rows & Columns group.
- **To Delete a Column or Row:** Select the column or row you want to delete, click the **Layout tab** under Table Tools on the Ribbon, click the **Delete button** in the Rows & Columns group, and select appropriate option from the menu.
- To Adjust Column Width or Row Height: Select the column or row you want to adjust, click the **Layout tab** under Table Tools on the Ribbon, and use the commands located in the Cell Size group.